# **Step-by-step instructions for a Customer on how to use EasyStaff service**

**1. Registering for EasyStaff [\(https://service.easystaff.io/register\)](https://service.easystaff.io/register)**

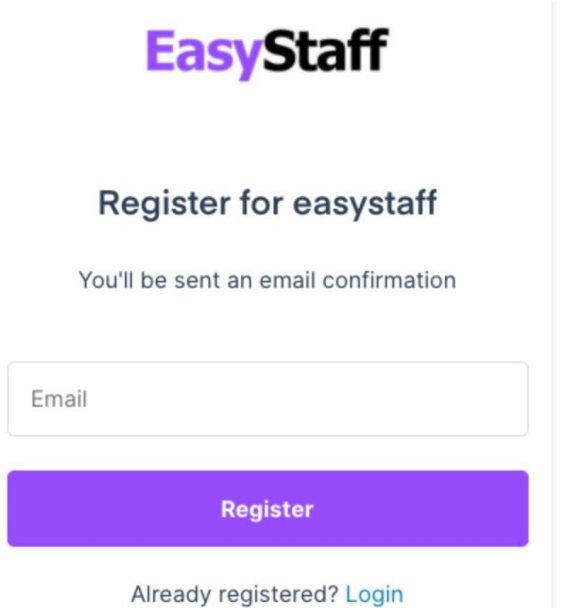

You will get an email confirmation as soon as you've entered your email address.

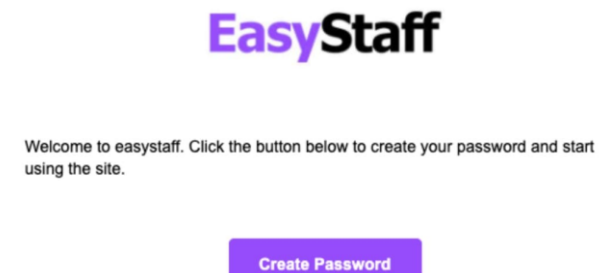

**2. Logging in; a Customer type assignment**

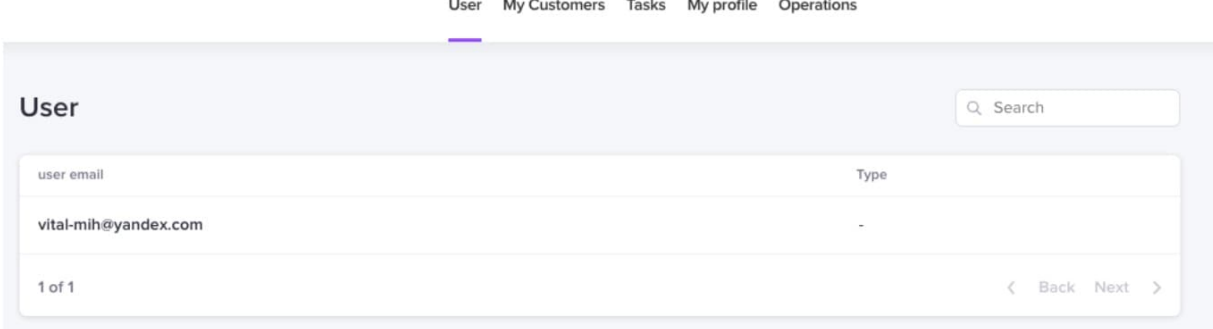

Initially the service doesn't contain the information on a user type (a customer or a freelancer). Please select your user type in the field **(Type) - customer:**

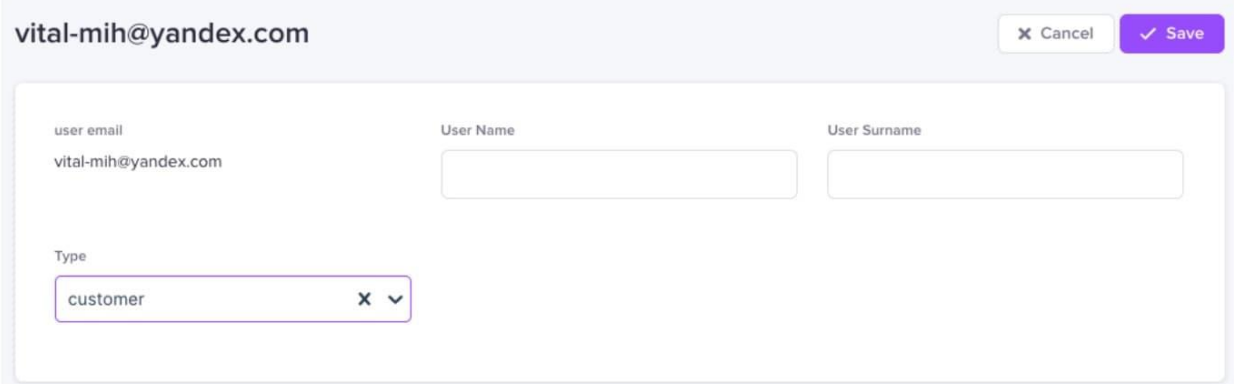

**3. Adding the Company**

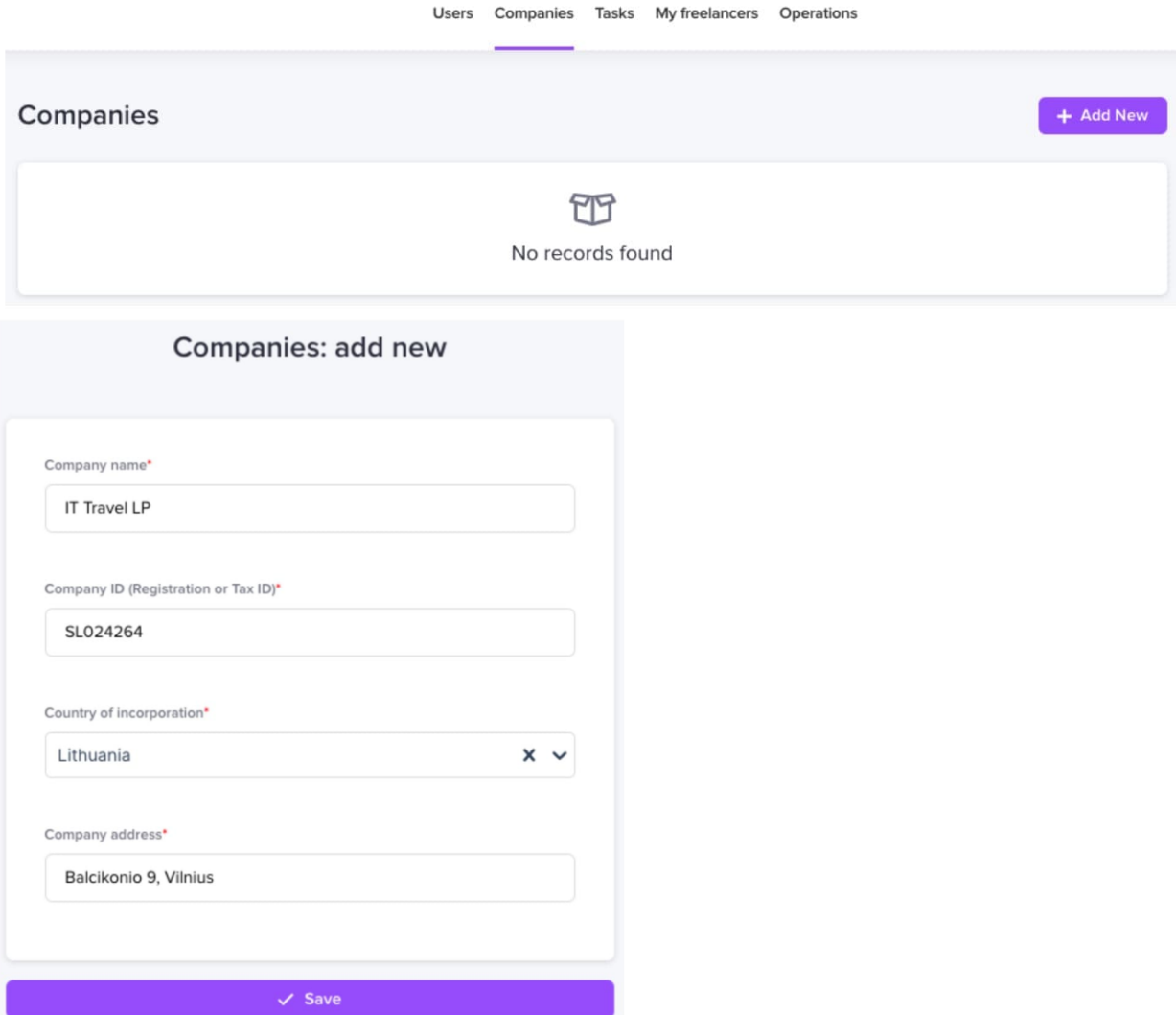

#### **4. Signing the Contract**

After you've added the Company, you'll get a link to your email address. Click the link and sign the Contract via Eversign service.

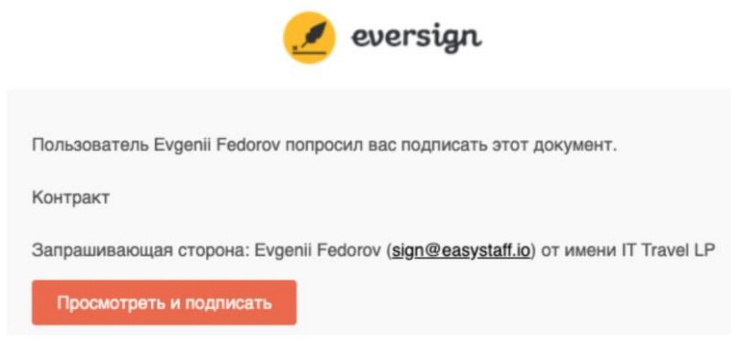

As soon as you've signed the Contract you'll see a tick in the field "Contract signed" as well as the pdf version of the Contract:

#### **Financial data**

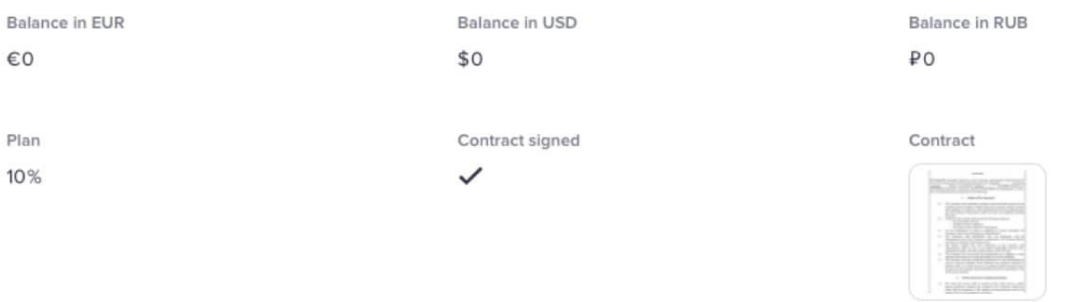

You may create several Companies from different jurisdictions and manage them in one and the same account:

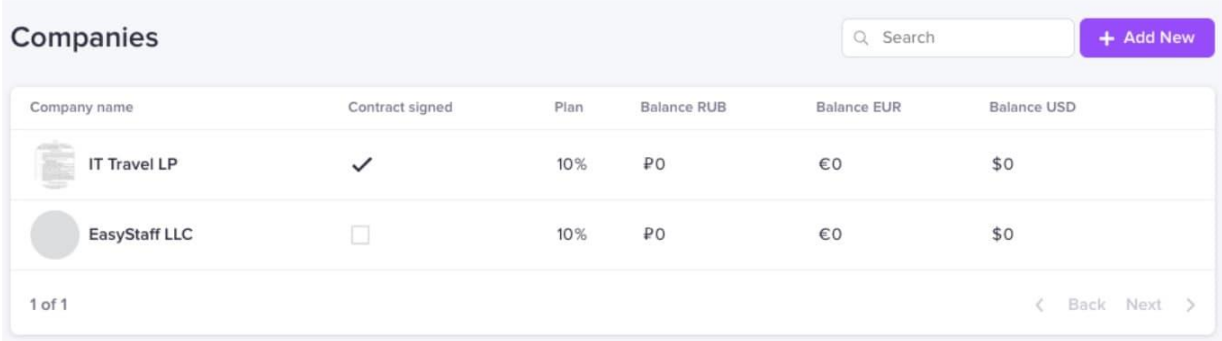

# **5. Adding a Freelancer**

Go to User tab and add a new user with a Freelancer type assigned:

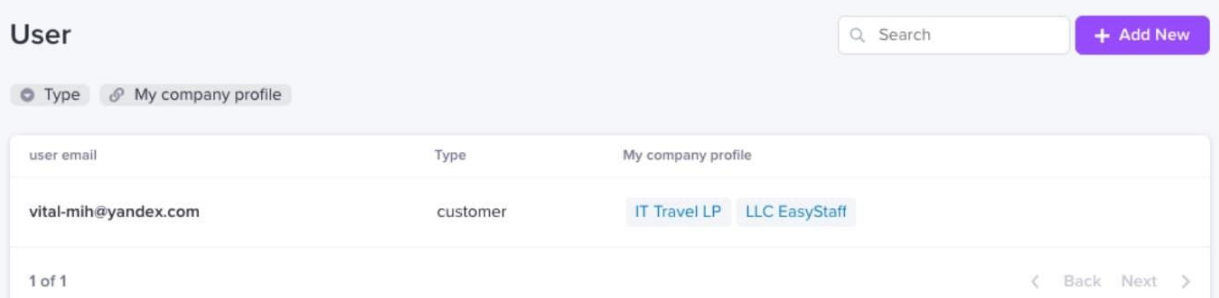

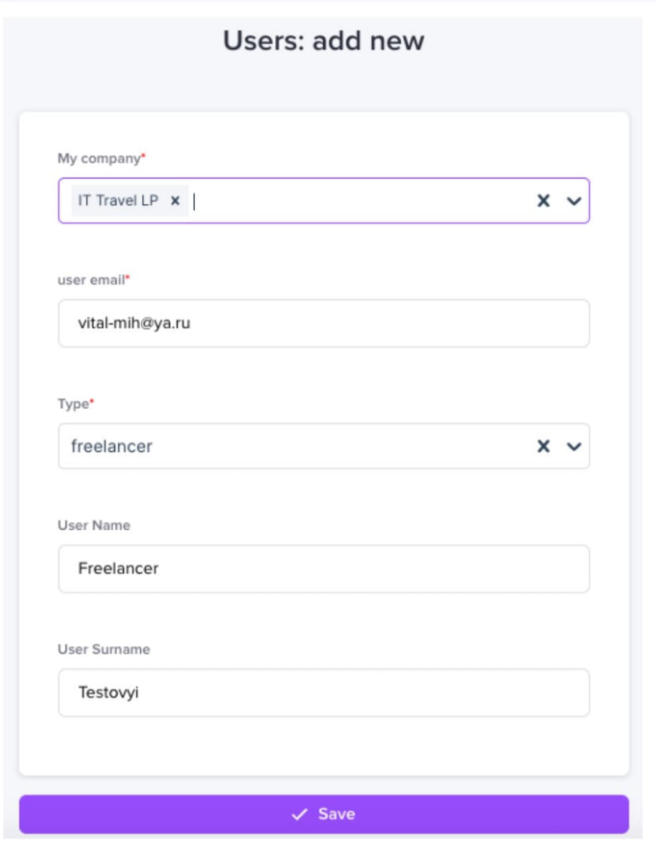

Within 5 minutes you will see 3 freelancer's profiles for the major currencies on **My freelancers** tab:

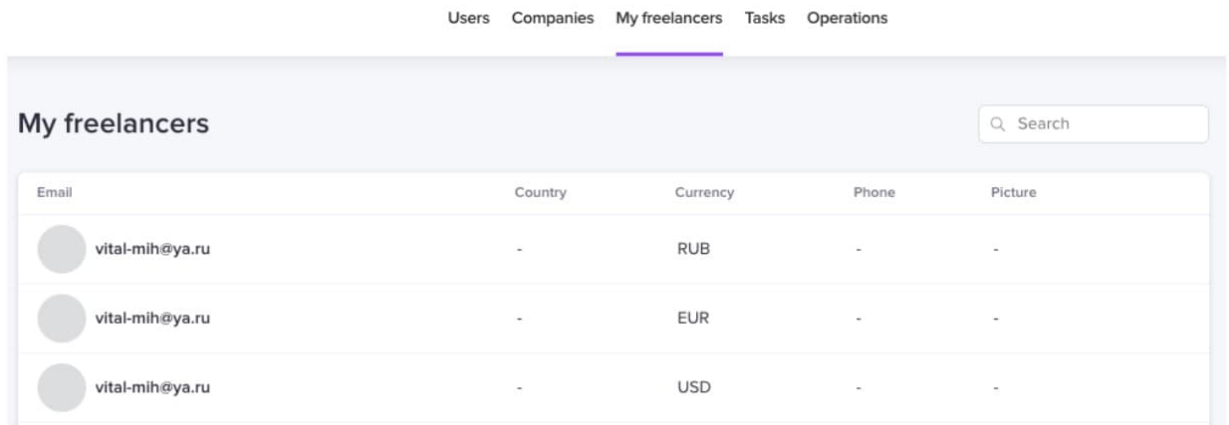

### **6. Freelancer logging**

After having been added, a Freelancer should register in the system with the email he/she got an invitation to. A freelancer should click the following link to register<https://service.easystaff.io/register>

## **7. Tasks' managing**

Go to **Tasks** tab to create a new task:

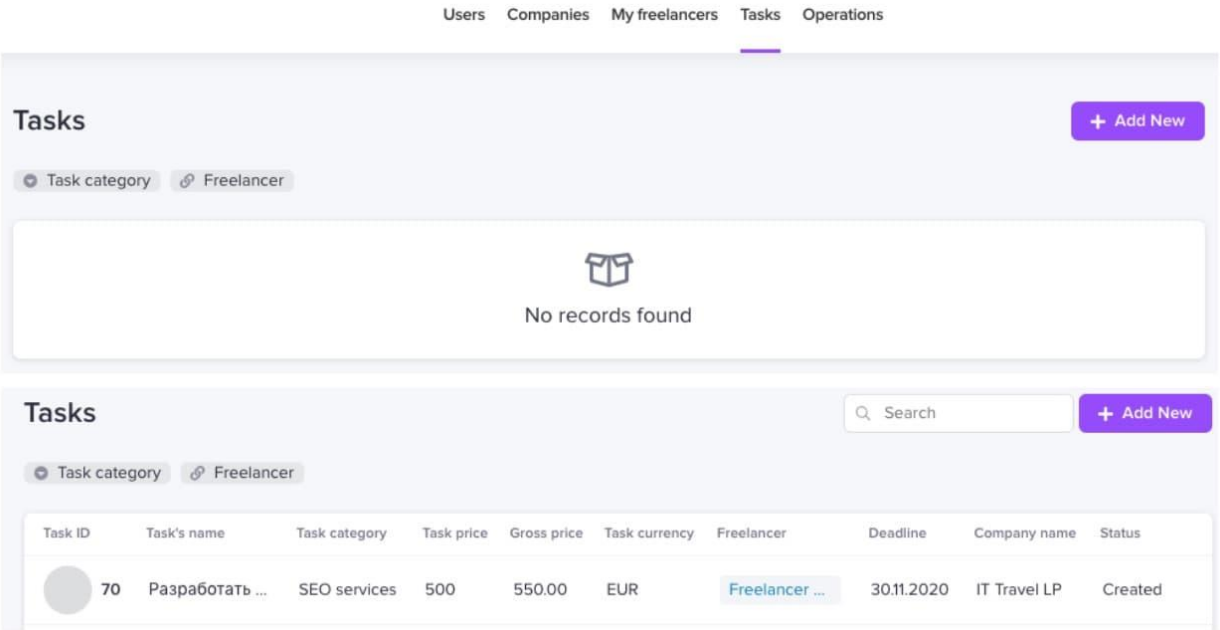

Click **Send to freelancer** if you want to send the task to a freelancer. The status of the task will change to **Sent to FL**. If a freelancer is ready to accept the job, he/she should click **Accept the job**. The status of the task will change to **Accepted FL**.

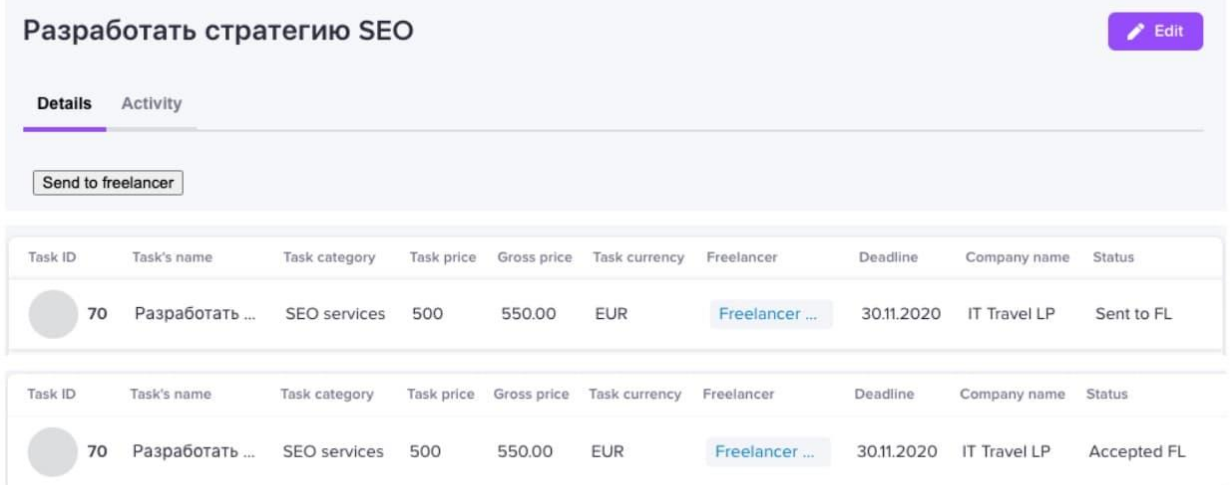

Keep in touch with freelancers in **Activity** window. When a freelancer completes the job, the status will change to **Sent to cust**:

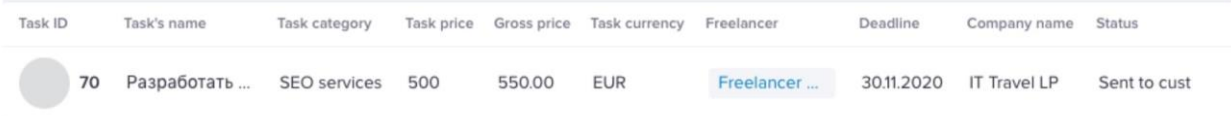

You may accept or decline the job:

### Разработать стратегию SEO

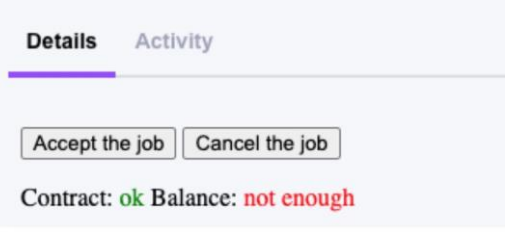

If you accept the job, the service will

- charge you gross price
- send net price to a freelancer
- generate invoices for both parties

If you decline the job, no money transactions will be made.

- **Note** that you can only accept the job if:
	- 1) The Contract is signed and
	- 2) There is enough money on your account to pay for a completed task

 $\mathbf{a}$ 

#### **8. Topping up balance**

Click **Add New** in **Operations** field:

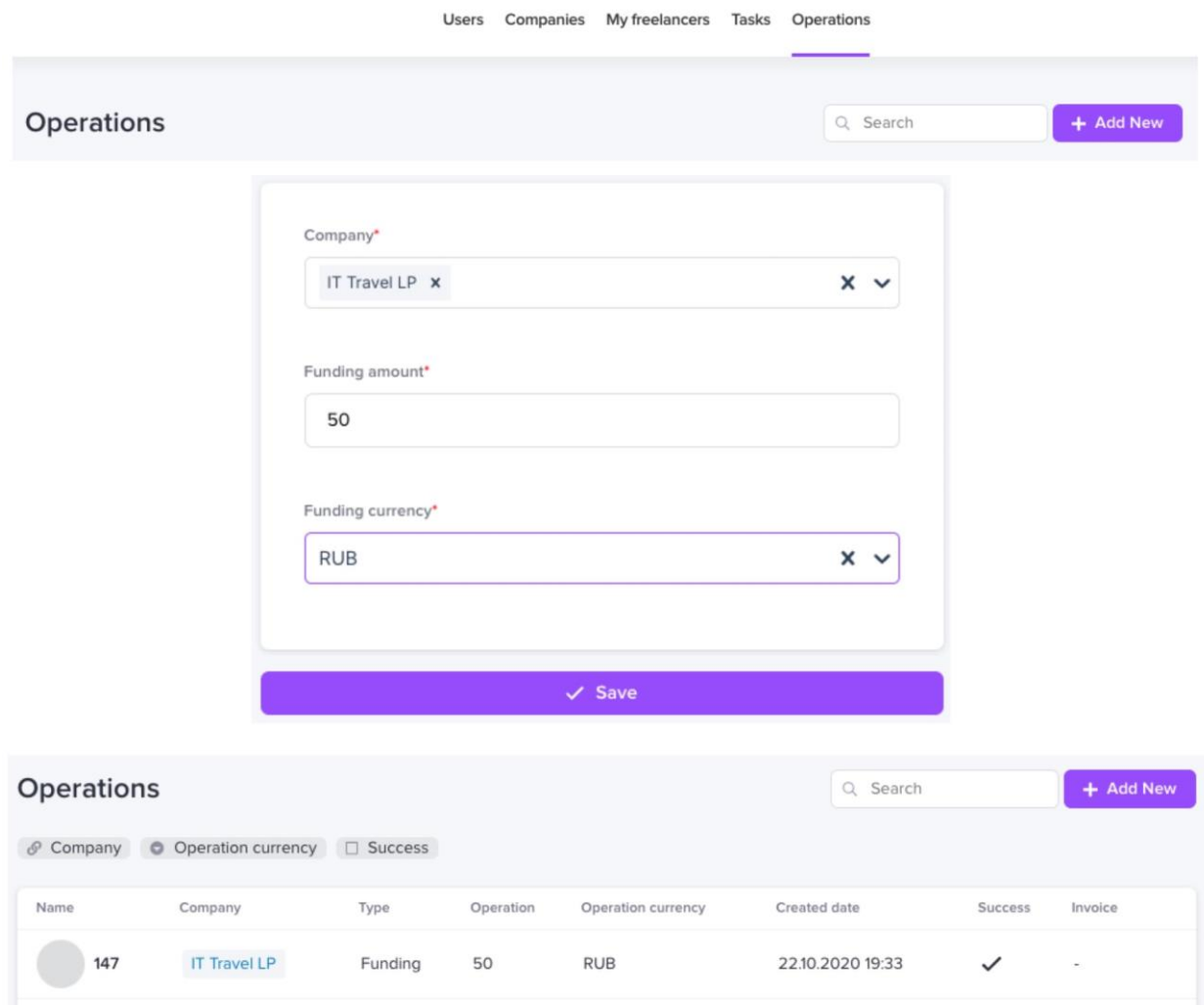

You may manually top up your balance. All withdrawals together with invoices are generated automatically.

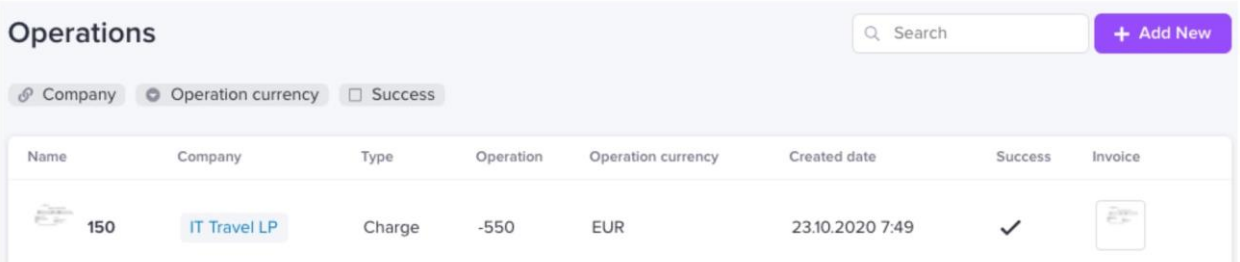

You can view your balance in your Company profile.

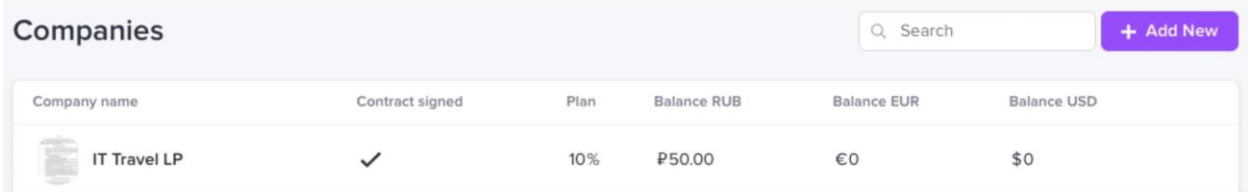

Please contact us if you have any questions **[account@easystaff.io](mailto:account@easystaff.io)** (specify your company name and your email address)